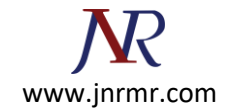

## **Lotus domino CSR installation steps:**

1. From the main menus select **Create Key Ring**.

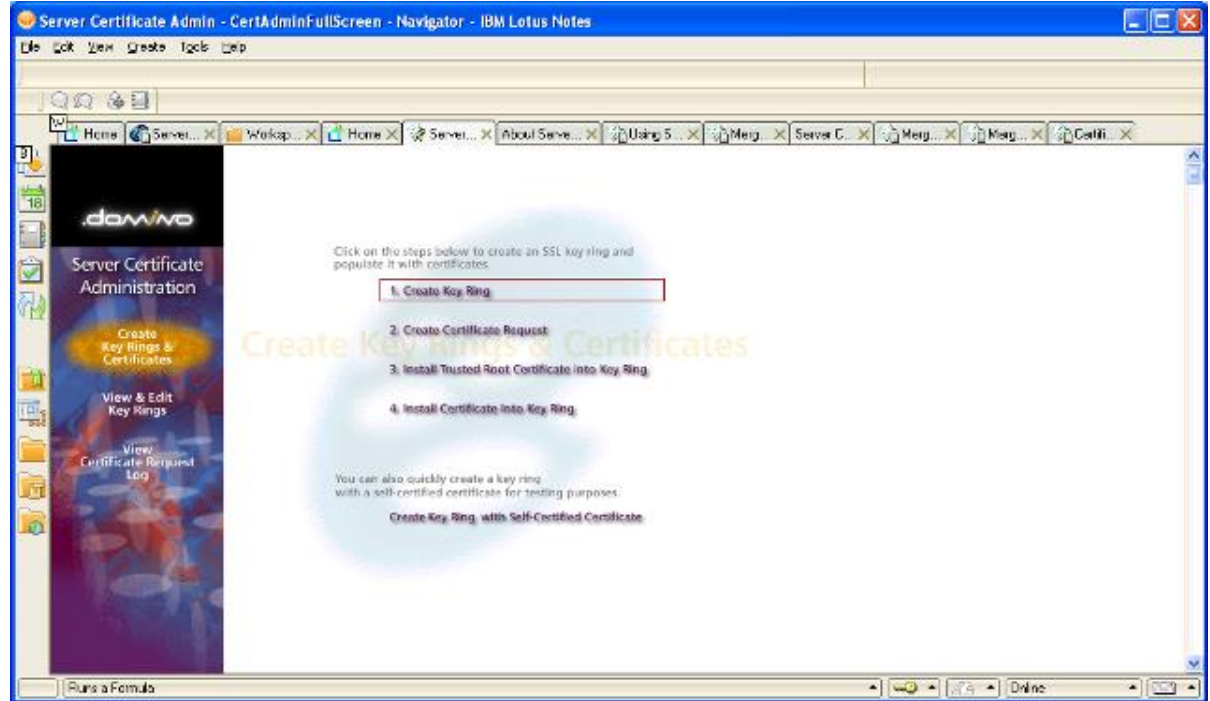

2. Fill in the form as prompted. Make sure to select **2048** for the Key Size.

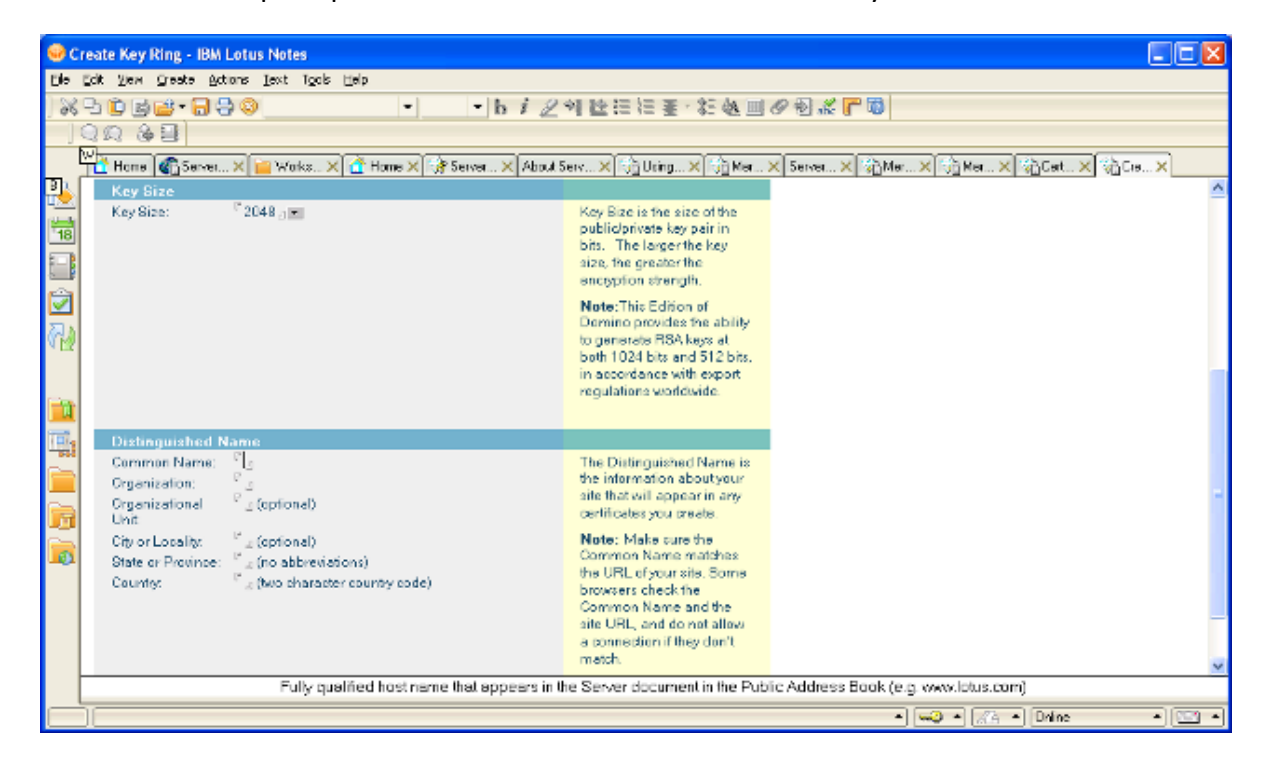

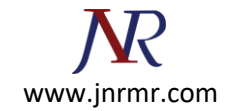

3. Click to **continue**. You will then receive confirmation that the key ring has been created.

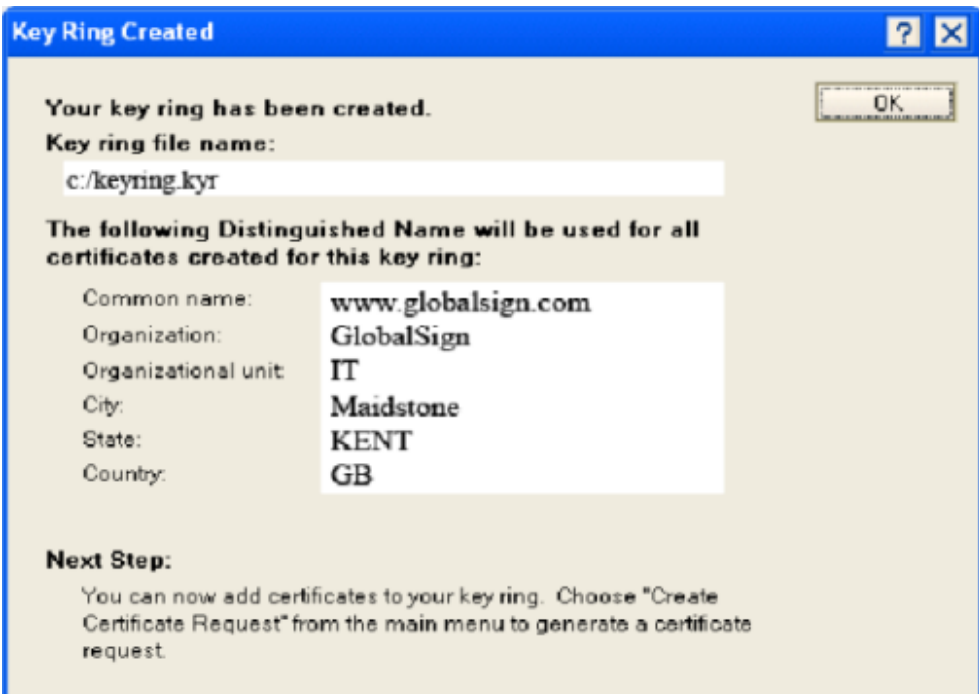

4. Click **OK** to return to the main menu. Select **Create Certificate Request**.

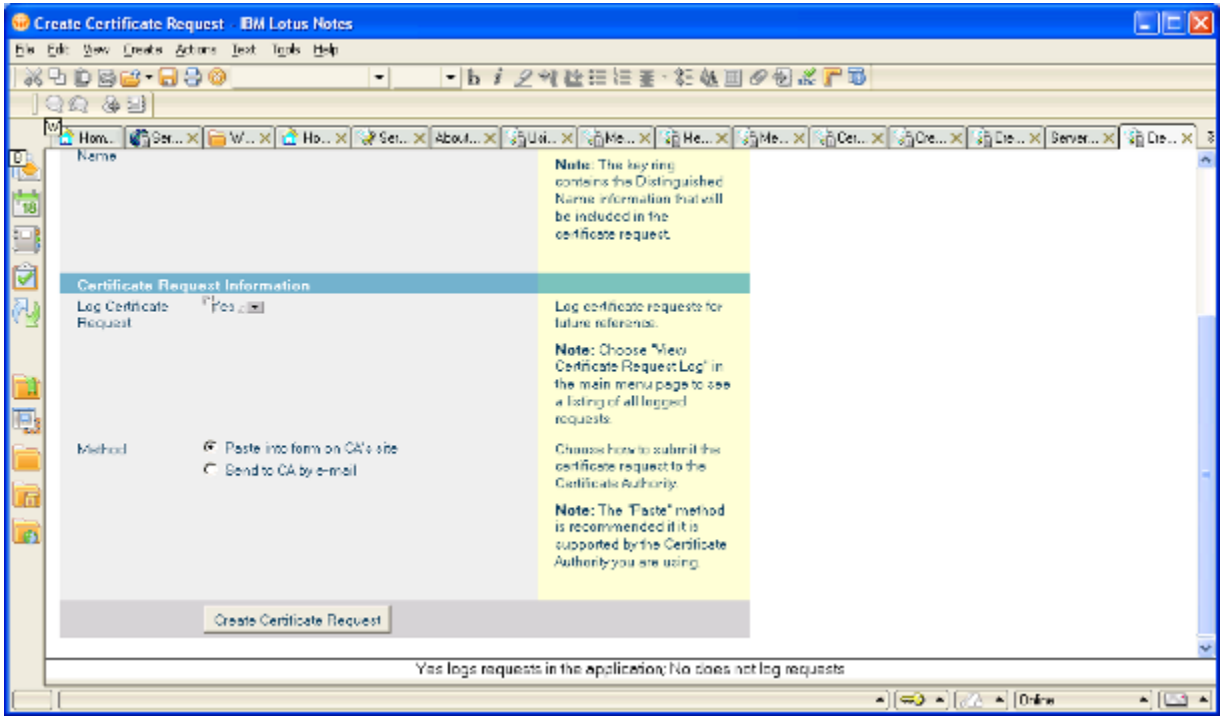

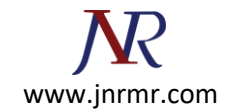

- 5. Select **Paste Into Form on CA's Site**.
- 6. Click **Create Certificate Request** to continue. A confirmation screen of the CSR field properties and the text of the CSR will appear.
- 7. Copy and paste the CSR text into notepad Give name yourdomain.csr before clicking **OK.**

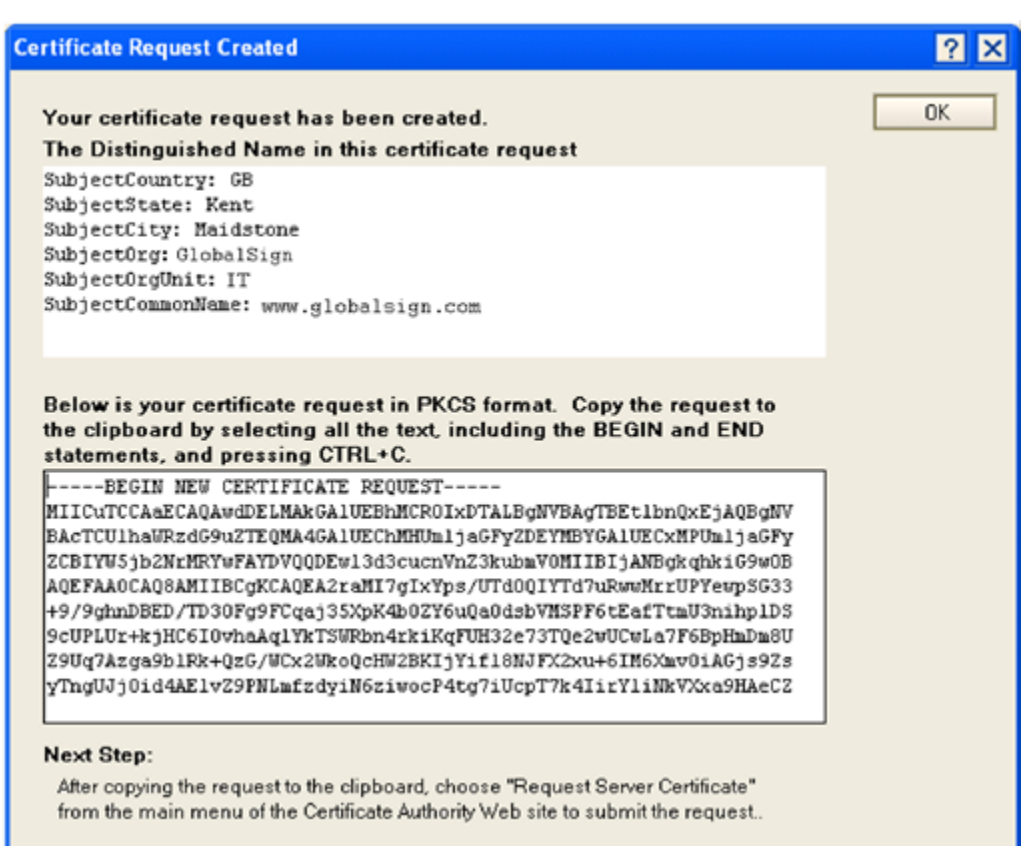